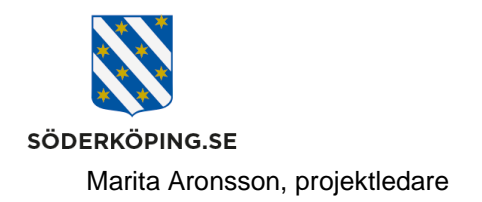

# **Stöd för DigIT ombud vid visning av testärenden i Lifecare.**

## **Visa inlogg/åtkomst till Lifecare utförare**

### **Förberedelser (behövs enbart en gång)**

- Spara ner länken till Lifecare utförare och HSL som en länk på Kanalen.
- Spara ner länken till inlogg mobilt/externt till en av era gemensamma mobiltelefoner och/eller iPad.

### **Som stöd finns dessa länkar:** [Inlogg till Lifecare](https://www.soderkoping.se/globalassets/documents/04-stod-o-omsorg/13-utforarwebb/04-it-och-system/lankar-till-inlogg-i-lifecare.pdf) och [Lägga till länk till system under verktyg](https://secure.quickchannel.com/Qc/create/mainshow.asp?id=gj5vw7)

### **Visa inlogg på en dator**

- Logga in på datorn med ditt användarnamn och lösenord.
- Öppna upp nersparad länk till Lifecare utförare och HSL
- Se till att du är inloggad mot dessa roller och enheter

#### Hur vill du fortsätta?

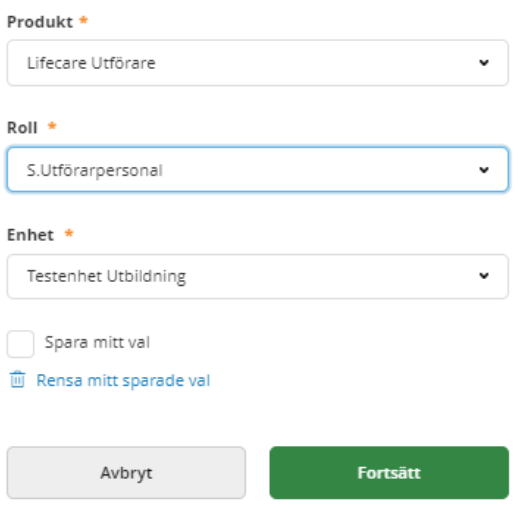

### **Visa inlogg på en mobiltelefon**

- Klicka på nersparad länk
- Visa hur man loggar in med BankID du behöver även ha din privata telefon tillgänglig att logga in med.
- Se till att du är inloggad mot ovanstående roller.

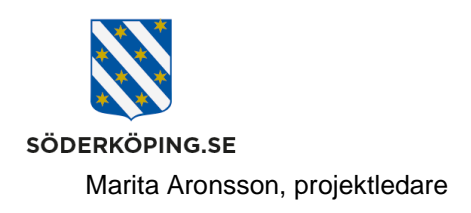

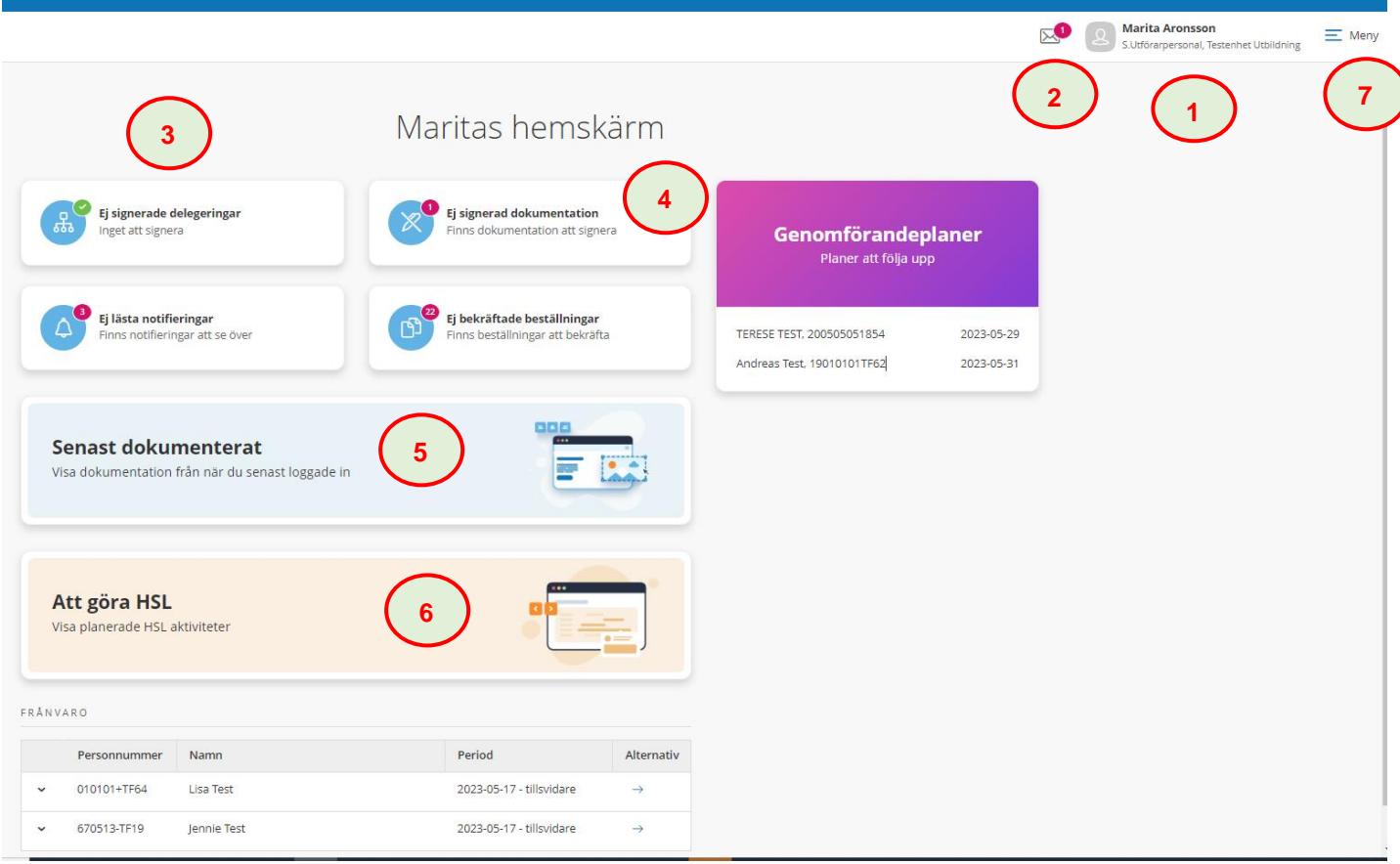

#### 1. **Inloggad roll och enhet**

- Visa hur man byter enhet och roll
- Visa hur man loggar ut och stänger ner alla sidor

### 2. **Meddelandefunktion** (alla grupper är inte inlaga än)

• Visa funktionen (fungerar som i dagens Treserva)

### 3. **Ej kvitterade Delegeringar**

• Klicka in och visa att aktuella och ej bekräftade delegeringar kommer att visas här.

### **4. Ej signerade journalanteckningar**

• Klicka in och visa att ej signerade journalanteckningar kommer att visas här

**Postadress Besöksadress Kontakt Org.nr och webbplats** Söderköpings kommun and mennes kommunhuset and men versioner 1812-181 00 121-181 00 212000-0464<br>1991-1992 614 80 Söderköping Stor Storängsallén 20 31 millioner kommun@soderkoping.se 31 mww.soderkoping.se kommun@soderkoping.se

2023-06-05

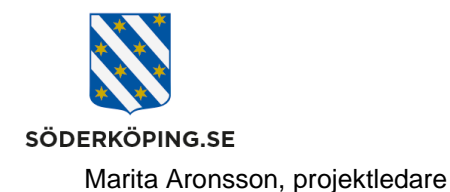

**5. Senaste dokumenterat**

- Klicka in och visa eventuella journalanteckningar sedan senaste inlogg.
- Klicka in på funktionen *Öppna sök* för att visa hur man kan söka fram mer dokumentation.

## 6. **Att göra HSL**

Här visas alla de HSL uppdrag som enheten har ålagts att utföra. Denna funktion ersätter Treservas vårdplaner och signering av läkemedel/rehabinsatser. Idag har HSL inte lagt upp så många riktiga uppdrag att genomföra, så det kan vara svårt att visa och signera ett uppdrag som känns verkligt.

- Visa övergripande lista och att det är olika färger för ej utförda, utförda och planerade uppdrag
- Klicka in på ett uppdrag och visa själva handhavandet för en signering.
- Visa gärna även denna funktion i mobiltelefon då den är riktigt användarvänlig där.

## **7. Menyn i listen upp till höger - med fler funktioner**

- Klicka in på menyn och visa länkarna (ni kan få upp mer länkar då ni i bakgrunden har högre behörighet)
- Visa främst **Sök brukare** (all information och dokumentation för en viss brukare) samt **Webblänkar** (lathundar och viktiga länkar)

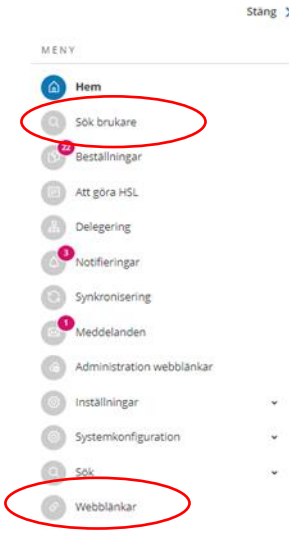

# **Brukarens bild – förslag på de mest övergripande/viktigaste funktionerna att visa**

I startbilden får du först söka fram/klicka på den aktuella brukare som du vill visa. Då kommer nedanstående bild upp.

**Postadress Besöksadress Besöksadress Kontakt Contact Contact Contact Contact Contact Contact Contact Contact Contact Contact Contact Contact Contact Contact Söderköpings kommun Kommunhuset <b>Contact Contact Contact** 614 80 Söderköping Storängsallén 20 kommun@soderkoping.se www.soderkoping.se

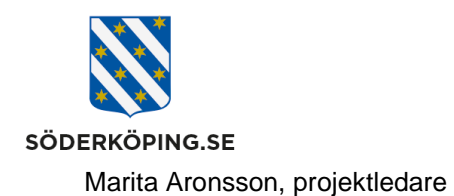

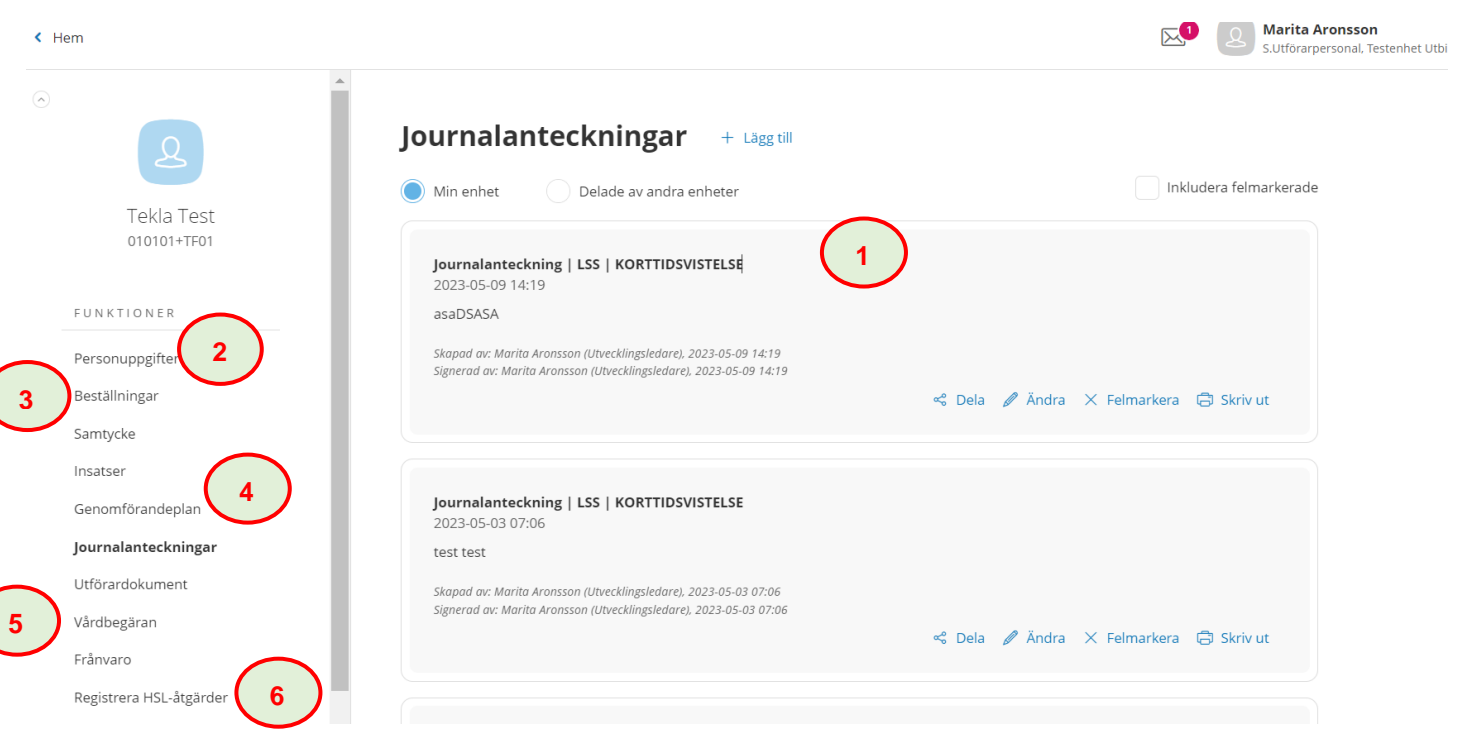

# 1. **Journalanteckning**

- På startsidan visas de senaste journalanteckningarna för aktuell brukare.
- Klicka på *Lägg till* och prova att skriva en ny journalanteckning

## 2. **Personuppgifter**

• Klicka på länken och visa brukarens personuppgifter, närstående, kontakter och eventuell övrig information - motsvarande det som idag finns i Treserva. Uppgifter kommer att föras över från Treserva vid migration av ärende.

## **3. Beställningar**

- Klicka på länken och visa de uppdrag som brukaren har (även eventuella HSL uppdrag visas)
- Visa hur det kan se ut vid överföringen Det kommer då enbart finnas information om insats och ett infogat uppdragdokument från Treserva
- Visa hur det kan de ut för ett utrett IBIC ärende När ett ärende utretts enligt IBIC kommer det att finnas ett fullständigt uppdrag och strukturerad information enligt IBIC.

# **4. Insatser och genomförandeplan**

• Visa funktionen insatser

Under insatser beskrivs hur de beviljade IBIC insatserna ska utföras samt när, vad och av vem. Det som skriv här följer med in i genomförandeplaner och kan även länkas in i planeringen/besöken hos hemtjänsten.

Söderköpings kommun

**Postadress Besöksadress Besöksadress Kontakt Contact Contact Contact Contact Contact Contact Contact Contact Contact Contact Contact Contact Contact Contact Söderköpings kommun Kommunhuset <b>Contact Contact Contact** 614 80 Söderköping Storängsallén 20 kommun@soderkoping.se www.soderkoping.se

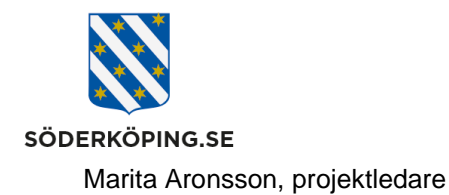

- Visa hur insatser kan se ut vid ett överfört ärende Vid överföring visas endast de insatserna som förts över från Treserva. Det finns möjlighet för utförare att själva fylla på med passande IBIC insatser (rutiner och utbildningar/e-learningar för detta kommer )
- Visa hur insatser kan se ut för ett utrett IBIC ärende.
- Visa hur en färdig genomförandeplan kan se ut med IBIC insatser ( Det pågår revideringar/nya rutiner på hur man skapar och följer upp en genomförandeplan)

## **5. Vårdbegäran**

En vårdbegäran är ett sätt att uppmärksamma en sjuksköterska eller rehabpersonal på något kring brukaren (ersätter vårdplanen för dagens HS/rehabiakttagelser)

- Visa hur en vårdbegäran kan se ut hur man skapar en ny
- Visa att kommunikation/notiser från HSL personal kan ses på förstasidan under "ej lästa notifieringar)

## **6. Registrera HSL åtgärder**

- Visar de HSL åtgärder som har/ska utföras för vald brukare
- Klicka på en rad för att signera ett uppdrag

## **Testpersoner**

Dessa tre personer har IBIC utredningar samt genomförandeplaner enligt IBIC för att. Visa gärna men ändra inte i insatser och genomförandeplaner.

• **Tekla Test**

Utredd enligt IBIC för LSS korttidsvistelse Insatser och genomförandeplan enligt IBIC Kan registrera vårdbegäran

• **Torkel Test**

Utredd enligt IBIC för hemtjänstinsatser Insatser och genomförandeplan enligt IBIC

• **Terese Test**

Utredd enligt IBIC för ett SÄBO Insatser och genomförandeplan enligt IBIC Kan registrera vårdbegäran

Denna person har många olika HSL uppdrag att testa att signera m.mm.

• **Kalle Testarsson** – Har olika HSL uppdrag

Söderköpings kommun

**Postadress Besöksadress Besöksadress Kontakt Contact Contact Contact Contact Contact Contact Contact Contact Contact Contact Contact Contact Contact Contact Söderköpings kommun Kommunhuset <b>Contact Contact Contact** 614 80 Söderköping Storängsallén 20 kommun@soderkoping.se www.soderkoping.se

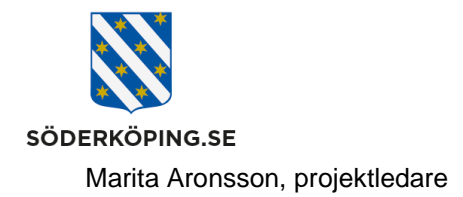

### **Egna testpersoner**

I testmiljön finns testpersoner för alla utförarenheter och HSL så det kan bli lite rörigt att hitta rätt när man ska visa.

- Skapa/använd gärna egna testpersoner som passar er enhet. Fråga även andra DigIT ombud om ni kan använda varandras testpersoner
- Ta inte bort eller revidera i "andras" testpersoner
- Be Josefine Glimnér om hjälp att revidera/lägga upp uppdrag/insatser/HSL uppdrag efter behov.

#### **Tips**

För se hur layouten ser ut på en mobiltelefon kan dels logga in på en mobil med den länken ni har fått del av i detta dokument. Ni kan även på en dator använda er av funktionen DevTools.

När du är inloggad på Lifecare utförare på datorn, klicka F12 (eller FN+F12) Denna sida kommer då upp, klicka på öppna DevTools och en skärmvy visas i vänsterkant av skärmen. Scrolla upp och ner i den öppnade vyn som på en mobilskärm.

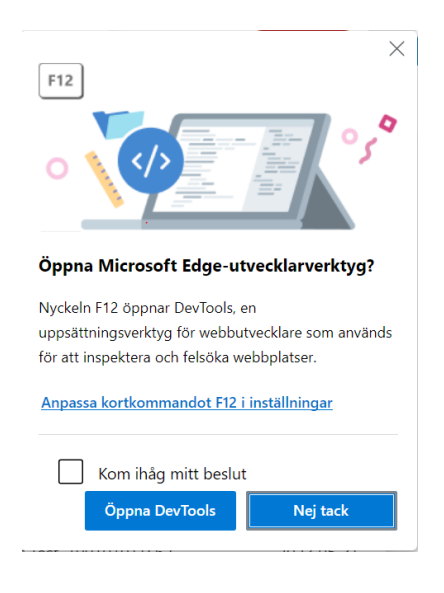

**Postadress Besöksadress Besöksadress Kontakt Contact Contact Contact Contact Contact Contact Contact Contact Contact Contact Contact Contact Contact Contact Söderköpings kommun Kommunhuset <b>Contact Contact Contact** 614 80 Söderköping Storängsallén 20 kommun@soderkoping.se www.soderkoping.se www.soderkoping.se